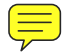

# **GraphInterface**

## グラフインターフェース

## インストール手順書

概要:

このソフトウェアは、当社製品FFTアナライザ(CF,DSシリーズ)で記録したデー タを読みやすいテキストファイルに変換したり、Microsoft Excel で文章やプレゼンテー ションのためのグラフをボタン操作一つで簡単に作成することができます。

データ変換プログラムと Excel マクロプログラムの二つのプログラムで構成されています。

株式会社 小野測器

### ● 目次

- 1. インストール/組み込み手順
- 2. 最終設定の手順
- 3. アンインストール/削除の手順
- 4. GraphInterface のファイル一覧
- 5. 対応されるフォーマット
- 6. ソフト開発者のための参考
- 7. BPDQuickView
- 8. DATQuickView

#### ● 第1章 インストール/組み込み手順

- 1. Setup.exe を起動するとインストールを開始します。
- 2. 「GraphInterface のインストールへようこそ」のダイアログが表示されますので「次へ」 をクリックします。
- 3. 「インストール先ディレクトリの選択」のダイアログでセットアップフォルダを指定して「次へ」 をクリックします。フォルダ名を直接入力してフォルダを作ることができます。
- 4. 「プログラムマネージャグループの選択」のダイアログで GraphInterface のグループ名を選 択します。GraphInterface のコンポーネントは選んだグループとしてスタートメニ ューの下で登録されます。「次へ」をクリックします。
- 5. 「インストールの準備を完了しました」のダイアログが表示されますので、「次へ」をクリ ックします。ファイルのコピーが行われます。
- 6. 「インストールを完了しました」のダイアログが表示されたら、「完了」をクリックします。

インストールの後で、GraphInterface の最終設定のためのプログラムが実行されます。こ の設定については第2章をご参照ください。

※ 再インストールの際、まずアンインストールして下さい。

#### ● 第2章 最終設定の手順

データ変換プログラムのウインドウから、マイクロソフト Excel を直 接実行するため、Excel.exe (アプリケーションファイル) が保存さ れた場所とバージョンを GraphInterface に指定する必要があります。 この指定を「最終設定」と呼びます。最終設定を行うプログラムが自 動的に呼び出されるのは、

- ・ インストールが終了したとき
- ・ BPDMake を実行して最終設定がまだ正常に終了されていないとき
- ・ GraphInterface の Excel マクロを呼び出して最終設定がまだ正常に終了されてい ないときです。

最終設定のダイアログが表示されたら、

- 1. 「参照」をクリックして、Excel.exe のパスを探します。通常は、 Excel.exe とい うアプリケーションファイルが下記のような場所にあります:
	- C:\Program Files\Microsoft Office\Office\Excel.exe
	- $\cdot$  C: WSOffice Freel Freel.exe など

 ファイルを見つけたら、Excel.exe にダブルクリックして、最終設定のダイアログに 戻ります。

2. Excel のバージョンを指定します。Excel95 をご利用の場合は、「Excel95」を、 Excel97 以降のバージョン の場合は「Excel97 以降」をクリックして下さい。 Excel を利用しない場合は、「利用しません」をクリックください。

 [×] をクリックしますと、最終設定をキャンセルします。その場合は、最終設定が次 の際自動的に実行されます。

- ※ 最終設定を間違ったら、GraphInterface のメニューグループから「最終設定実行」 を選んで、設定を直してください。
- ※ 設定は、GraphInterface のインストールフォルダにある BPDMake.ini ファイルに保 存されます。このファイルを手動的に編集しないでください。

#### ● 第3章 アンインストール/削除の手順

- 1. スタートメニューから「設定」/「コントロール パネル」を選択します。
- 2. 「コントロール パネル」というウインドウで「アプリケーションの追加と削除」を ダブルクリックします。
- 3. 「アプリケーションの追加と削除 のプロパティー」のダイアログの下にある一覧で GraphInterface のグループ名をダブルクリックしますと、アンインストールが開始 します。
- 4. 表示されるダイアログでそのまま「次へ」をクリックします。
- 5. 表示されるダイアログで「アンインストール」をクリックします。

#### ● 第4章 GraphInterface のファイル一覧

GraphInterface のインストールCDに含まれるファイル:

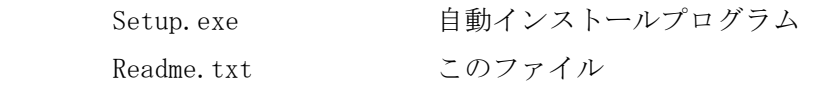

#### 以上

GraphInterface のファイルは下記の通りです:

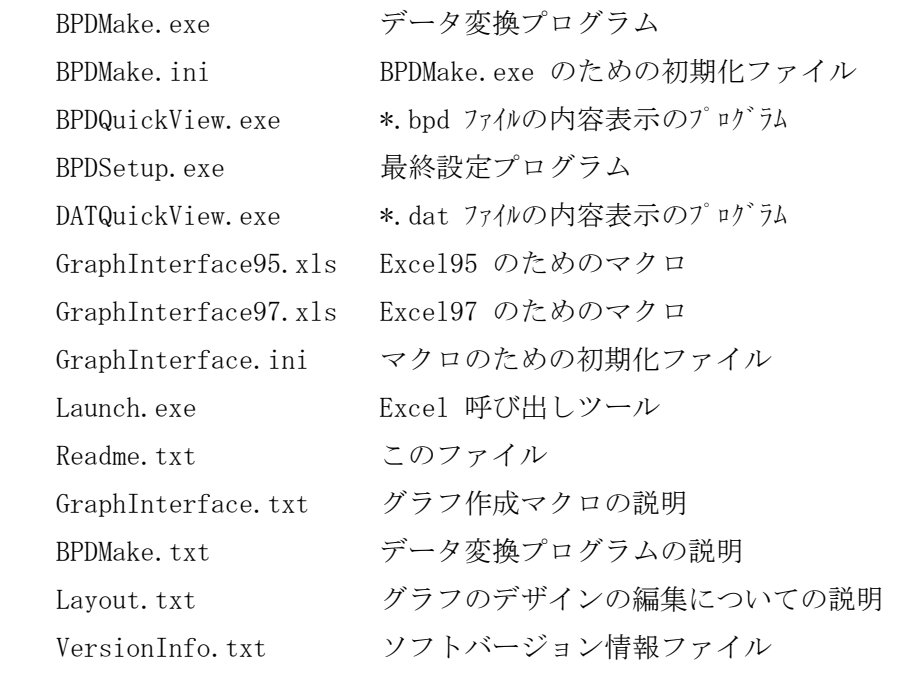

以上

以下の三つのファイルが Windows\System のフォルダへコピーされます:

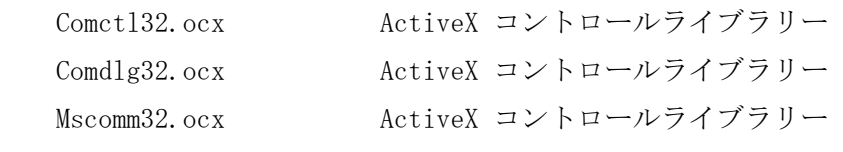

以上

#### ● 第5章 対応されるフォーマット

GraphInterface は、 ONO SOKKI 製の複数のアナライザのデータフォーマットを対応して おります。

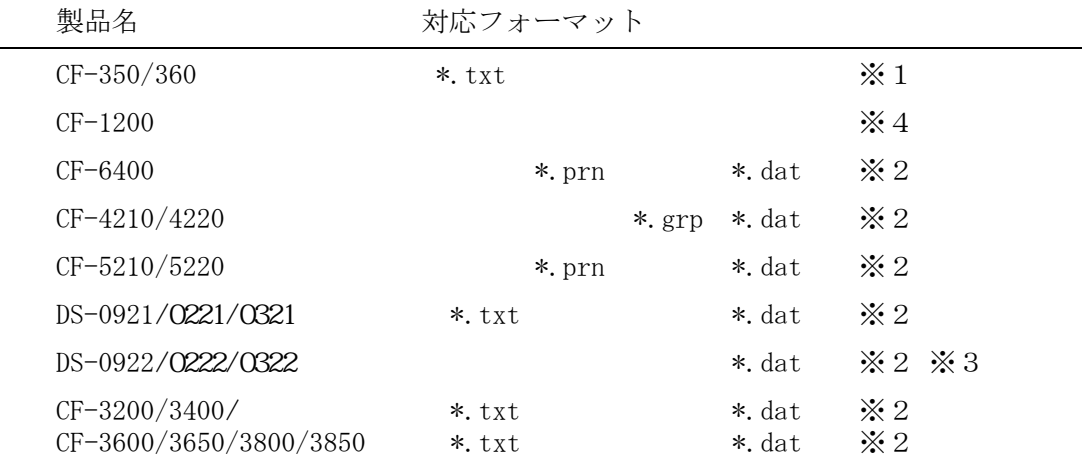

- 1) \*.dat は、バイナリファイル (binary) の拡張子です。
- 2) \*.txt, \*.prn, \*.grp は、テキストファイル (ASCII フォーマット) の拡張子 です。
- ※1 この製品は特別な変換ソフトが必要です。
- ※2 オクターブ分析は、テキストファイル (ASCII) のみ対応されます。
- ※3 最大ブロック数が 800 ラインのときの DS-0922 トラッキング データは未対応です。
- ※4 CF-1200 とパソコンを RS-232C により接続し、GraphInterface で CF-1200 のメモリ データを読み込み、ファイル変換を行います。

#### ● 第6章 ソフト開発者への参考

GraphInterface95/97.xls のマクロが作成するグラフのデザインは、 modUserLayout とい うマクロのモジュールにて定義されています。このモジュールを編集するとグラフの位置、 彩り、凡例の位置、追加の情報の表示などが簡単にお客様の希望通りにデザインできます。

#### ● 第7章 BPDQuickView

GraphInterface と一緒に BPD ファイル内容表示ソフトがインストールされて、システム のほうで関連付けが登録されます。BPD ファイルをダブルクリックしますと、そのファイ ルの内容が表示されます。

#### ● 第8章 DATQuickView

DATQuickView.exe は、GraphInterface のインストールフォルダにあるアプリケーション です。DATQuickView.exe のアイコンに DAT ファイルをドロップしますと、そのファイル の内容が表示されます。

操作の説明はインストール後作成される説明のメニューをご覧ください。

<span id="page-8-0"></span>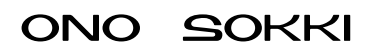

# **GraphInterface**

グラフインターフェース

操作説明書

株式会社 小野測器

 ソフトウェアがインストールされると、プログラムのグループの中に GraphInterfaceのメニューが作られます

タスクバー の スタート -> プログラム -> GraphInterface をクリックします。

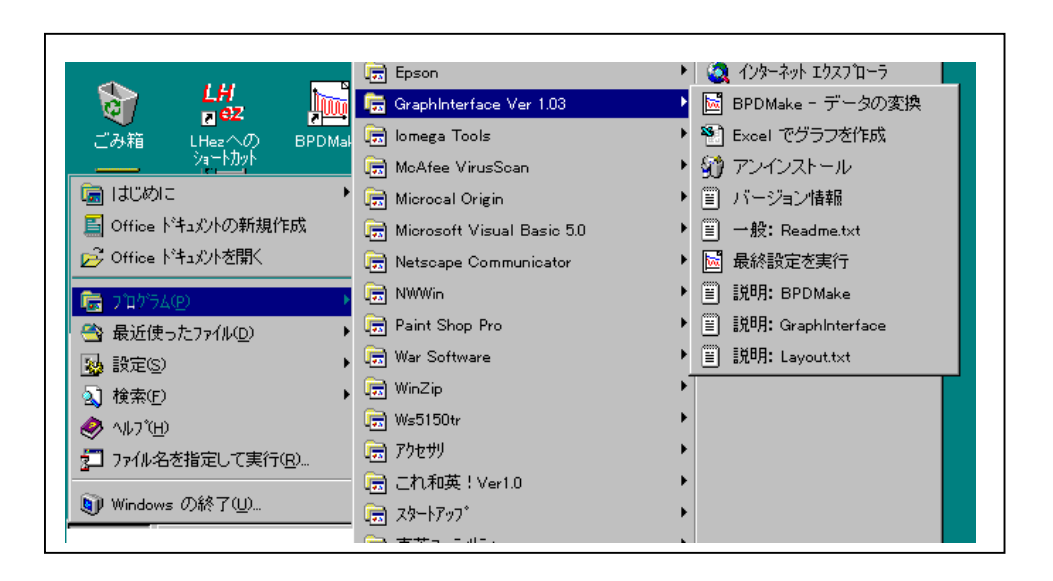

グラフインターフェイスの各プログラム、説明が表示されます。

```
機能説明
```
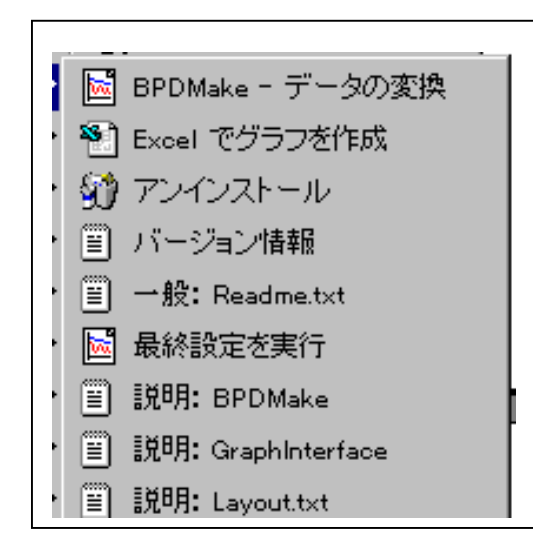

1.BPDMake-データの変換

 CF3200・3400、CF-5200、CF-1200、CF-4200、DSのデータをExcelマクロで処理でき る形に変換します。

また、同時にテキスト形式のファイルでも保存できます。

2.Excelでグラフを作成

 BPDMake で作成された \*.BPDファイルデータをグラフ 表示させます。

3.アンインストール

本ソフトウェアをアンインストールします。

4.バージョン情報

本ソフトウェアのバージョンを表示します。

5.一般:Readme.txt

インストール手順について説明してます。

6.最終設定を実行

本ソフトウェアからエクセルを使用する場合の設定を行います。

インストール時に設定した場合は、操作不要です。

7.説明:BPDMake

BPDMakeソフトの説明文書を開きます。

8.説明:GraphInterface

グラフ表示の説明文書を開きます。

9.説明:Layout.txt

マクロの機能の説明です。

1.BPDMakeの操作 (ファイルの変換)

1―1.起動

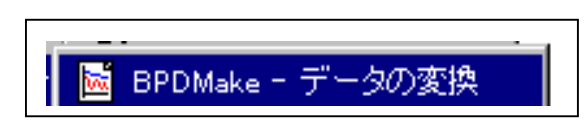

をクリックします。

下のウィンドウが開きます。

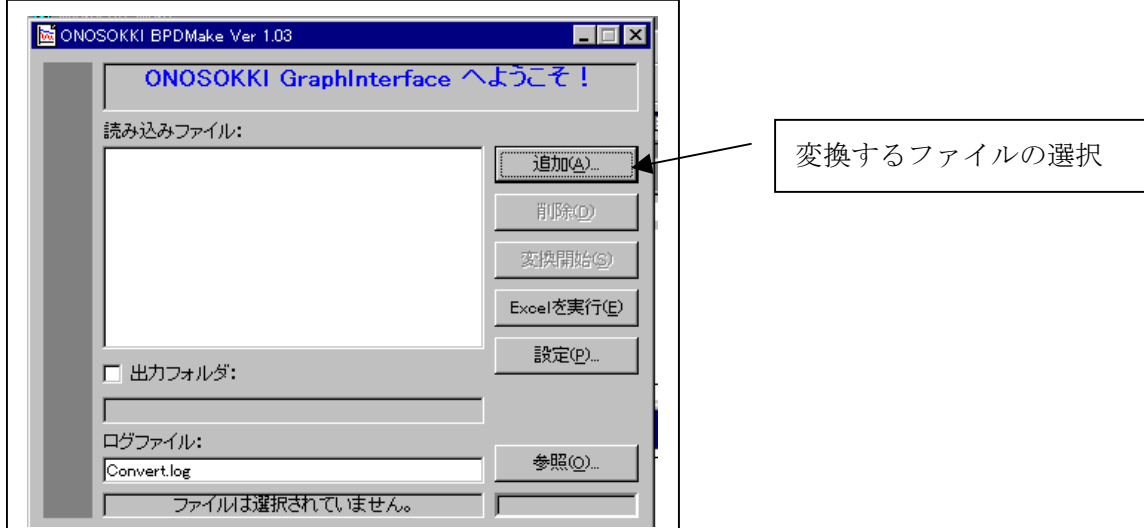

1―2.変換ファイルの指定

追加ボタンを押します。

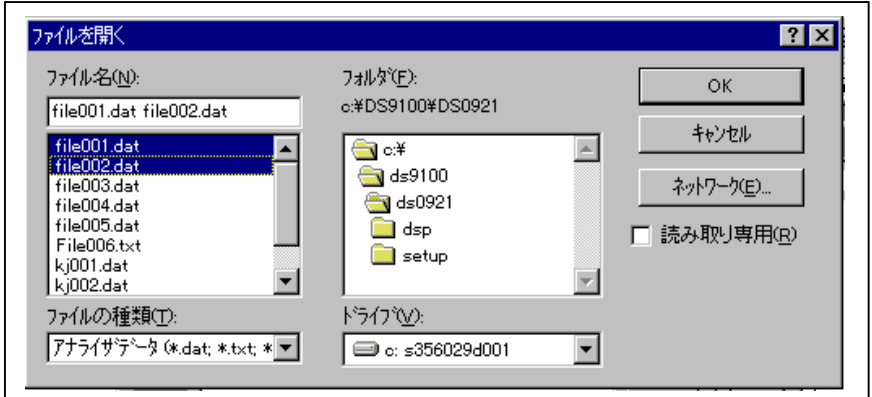

ファイルを選択するウィンドウが開きます。変換したいファイルをクリックして 選びます。複数ファイル選ぶ場合は、Ctrl を押しながらクリックしてください。 選択したらOKをクリックします。

選択されたファイルが読み込みファイル一覧に表示されます。

変換ファイルとログファイル(変換するファイル名の保存用ファイル) の保存先を指定します。初めは、初期設定のフォルダになってます。 出力フォルダ をクリックして、チェックマークを付けます。 参照ボタンをクリックして、保存フォルダを指定します。

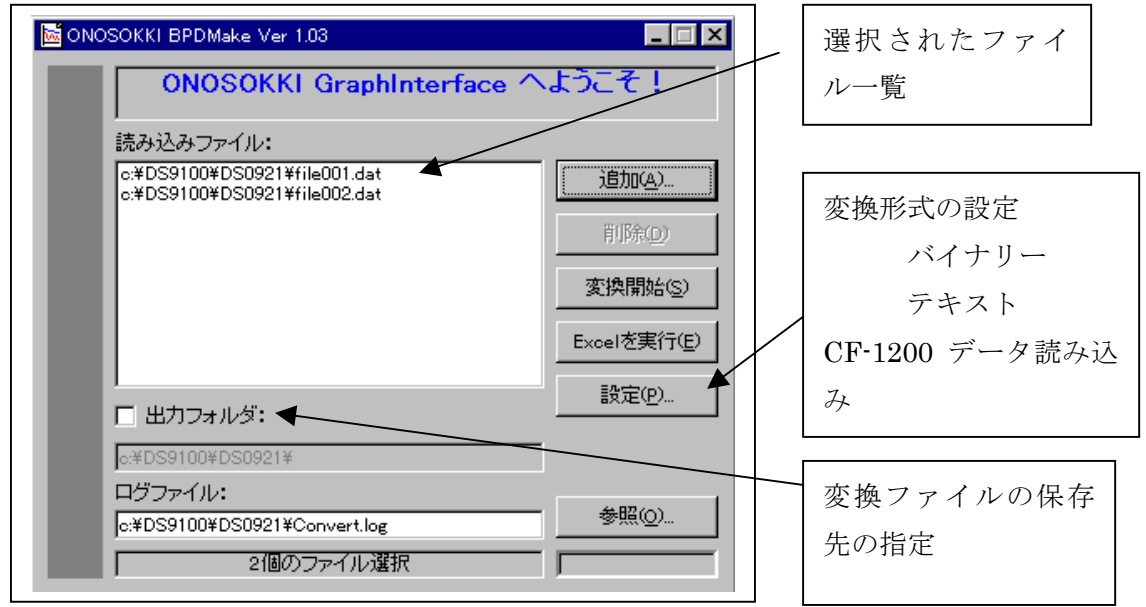

変換をしないファイルを選択ファイルから削除する場合は、ファイル名をクリック してから、削除ボタンをクリックしてください。

1-3.変換形式の設定

変換形式の設定を行います。 設定 ボタンをクリックしてください。

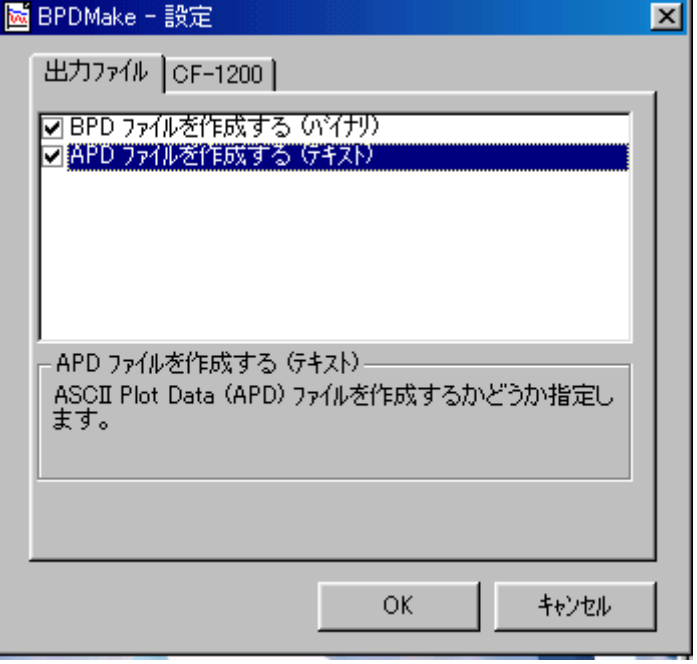

BPDファイルを作成する: グラフ表示用のファイルを作成します。

 エクセルのマクロを使用する場合(GraphInterface)はチェックマーク付けます。 APDファイルを作成する: テキスト形式で保存します。

両方、またはどちらか片方を選択してください。 X をクリックして閉じます。

1-4. 変換の実行

変換開始ボタンをクリックします。

選択されたファイルを変換します。終了すると、終了表示ウィンドウが開きますので OKをクリックして、閉じてください。

これで、ファイルは変換されました。終了する場合は、区 をクリックして閉じます。

あとで、グラフ化することもできますが、このままグラフ表示するには、

Excelを実行 をクリックします。

1-5 CF-1200のデータ読み込み

 CF-1200(ハンドヘルドFFTアナライザ)のデータからBPDファイルを作成するには、まずCF -1200のメモリカードデータをRS-232Cにより、パソコンでデータを読み込み、その後BPDフ ァイルを作成します。

 CF-1200とパソコンをRS-232Cケーブルで接続します。CF-1200のRS-232Cインタ ーフェースをONにしてください。(CF-1200マニュアル参照ください)

BPD Makeメニューの中の、設定ボタンをクリックしてください。

下記ウィンドウが開きます。

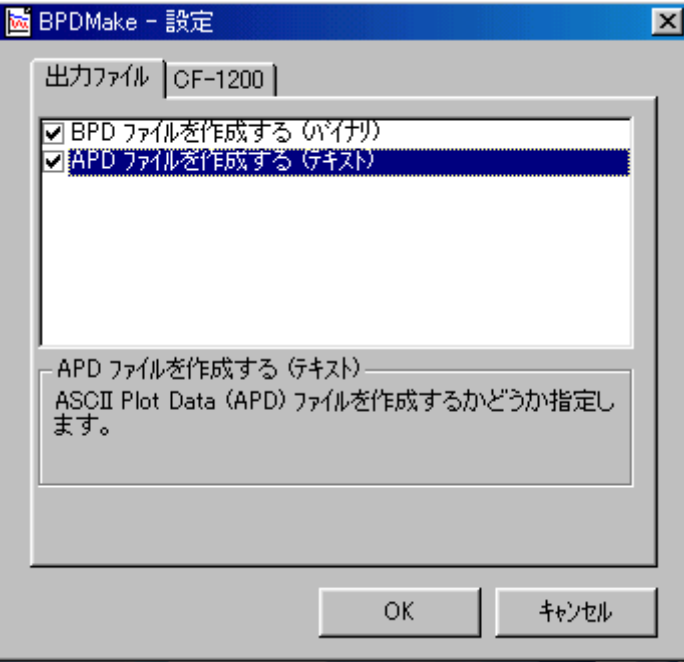

次にCF-1200のタブボタンをクリックします。

下のウィンドウが開きます。CF-1200のメモリを読み込むをチェックして、OKボタンをONします。

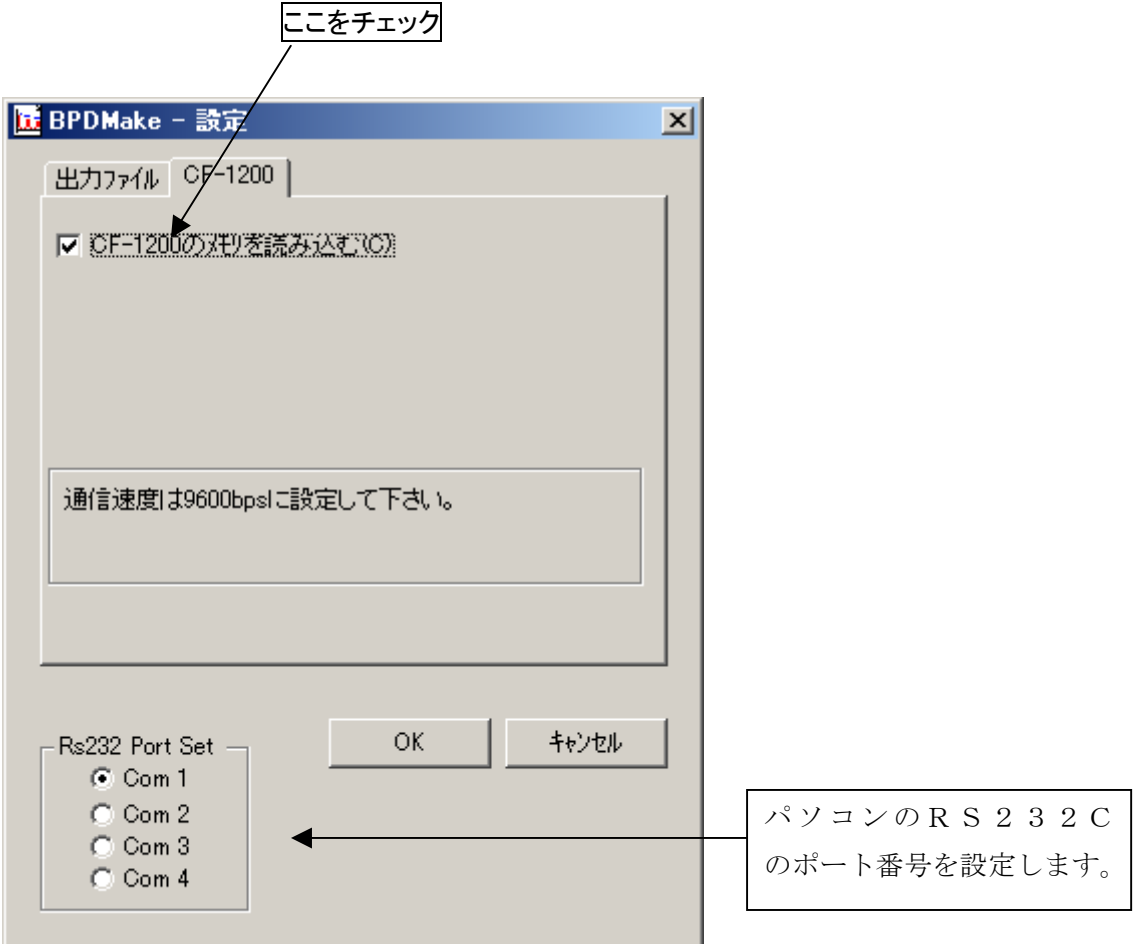

下の画面に戻ります。追加ボタンをクリックしますとデータの読み込みを行います。

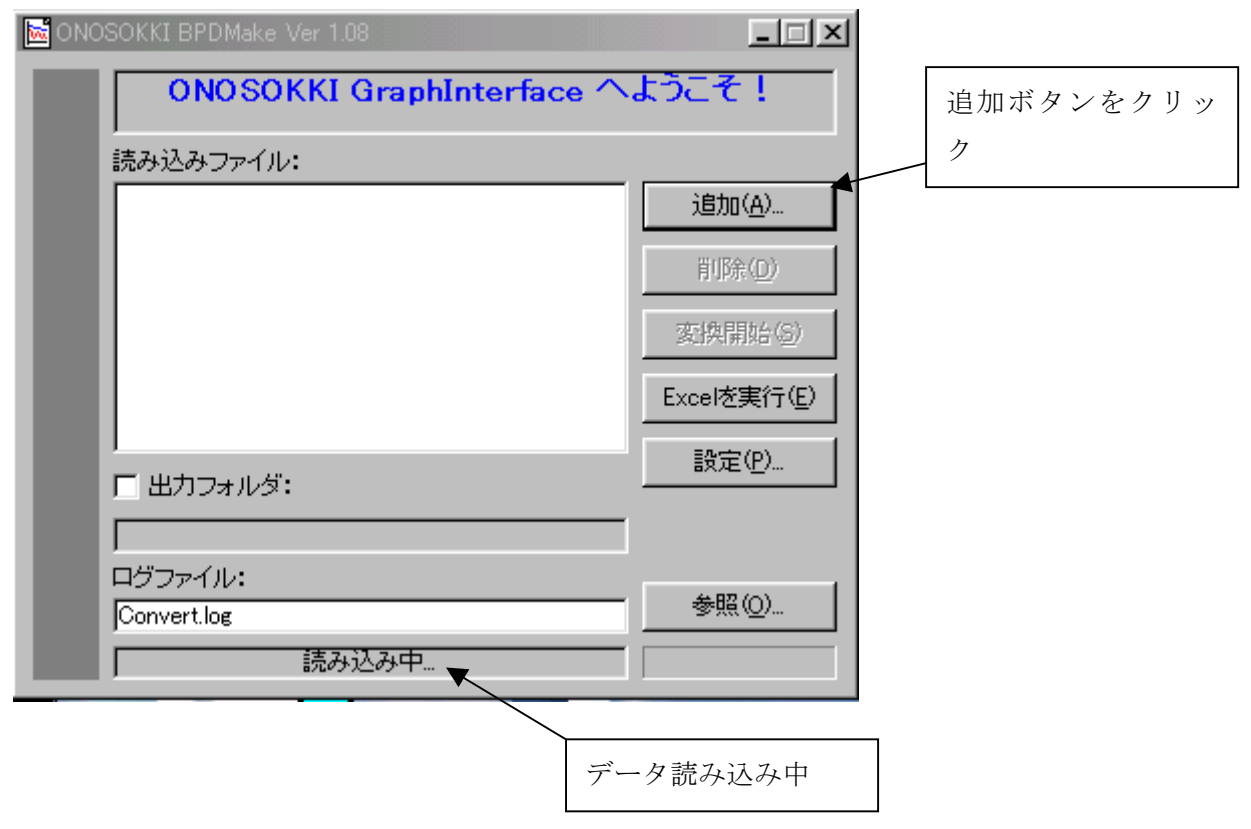

データ読み込みが完了すると下のウィンドウが開き、CF-1200のメモリリストが表示されます。 このリストからファイルを作成するデータの番号をクリックし、保存ボタンをクリックします。

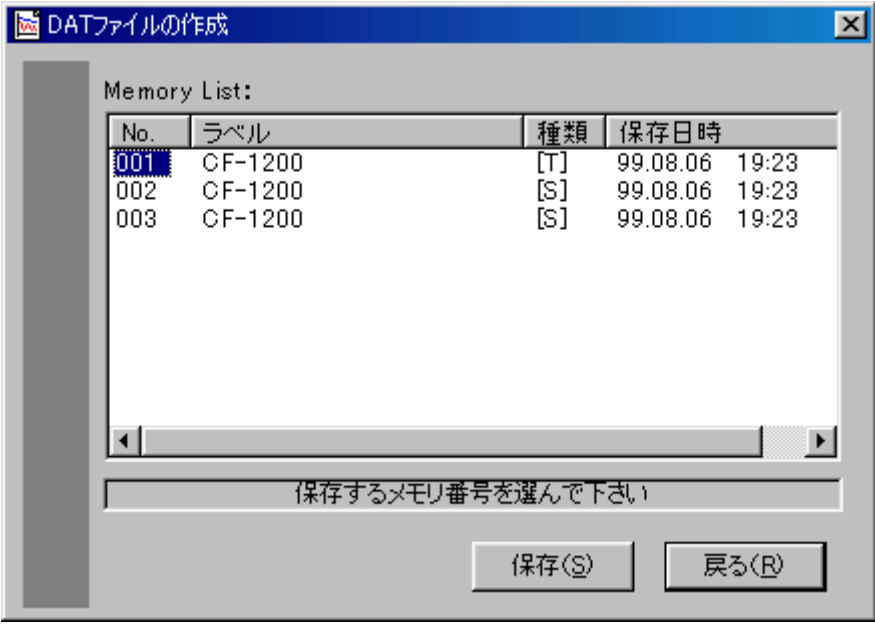

ファイルの保存先指定のウィンドウが開きますので、ファイル名をつけて保存します。 ここでCF-1200のデータがパソコンでのDATファイルとして保存されました。 この後は前項目P3~4 1-2変換ファイルの指定の操作により、読み込みファイル一覧の中か らからBPDファイルに変換するファイルを選択、次に1-3変換形式の設定を行い、1-4変換の 実行操作の通り、変換開始ボタンをクリックするとBPDまたはAPDファイルに変換されます。

1-6 グラフ表示

Excelを実行 をクリックすると、Excelが起動します。

マクロを無効にするか有効にするかたずねてきますので、有効にするを選択してください。 エクセル起動後 下のウィンドウが開きますので、実行開始ボタンをクリックしてください。

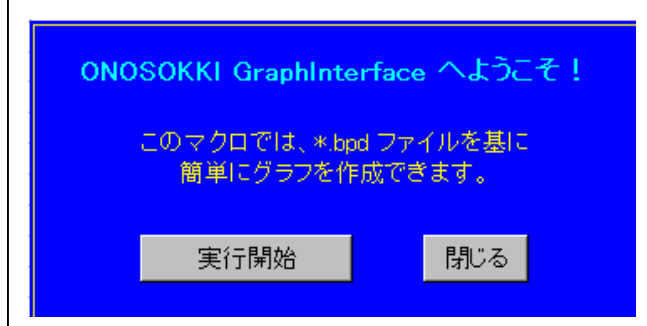

グラフ表示するファイルの指定をします。

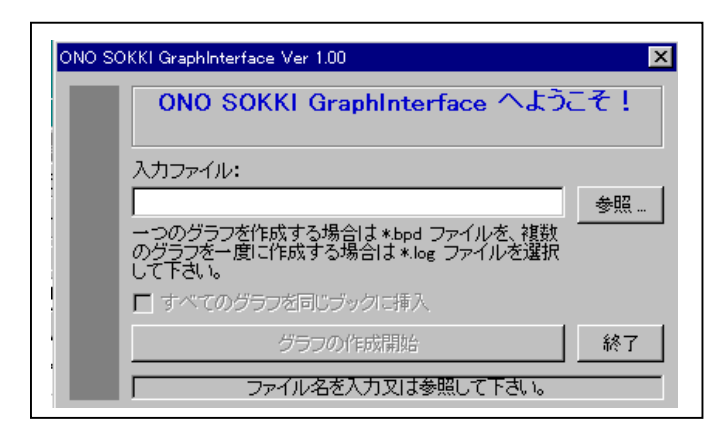

参照ボタンをクリックしてグラフ表示するファイルを選んでください。

グラフの作成開始ボタンをクリックすると、表示処理後、画面にグラフが表示されます。

エクセル上では1ファイルに付き、

グラフ画面用シート: グラフ表示 データ用シート: データの数値表、 X軸値とY軸値 データ情報用シート データの計測時のコンディション一覧 が作成されます。 印刷例を示します。

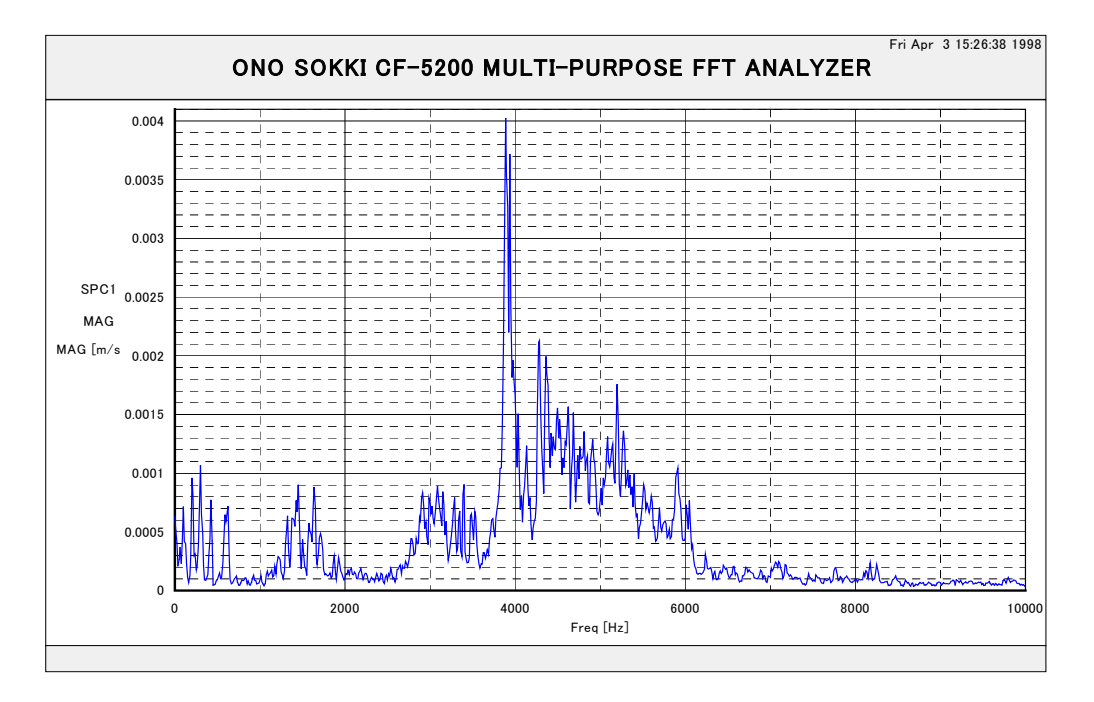